## Administration User Field Colour Coding

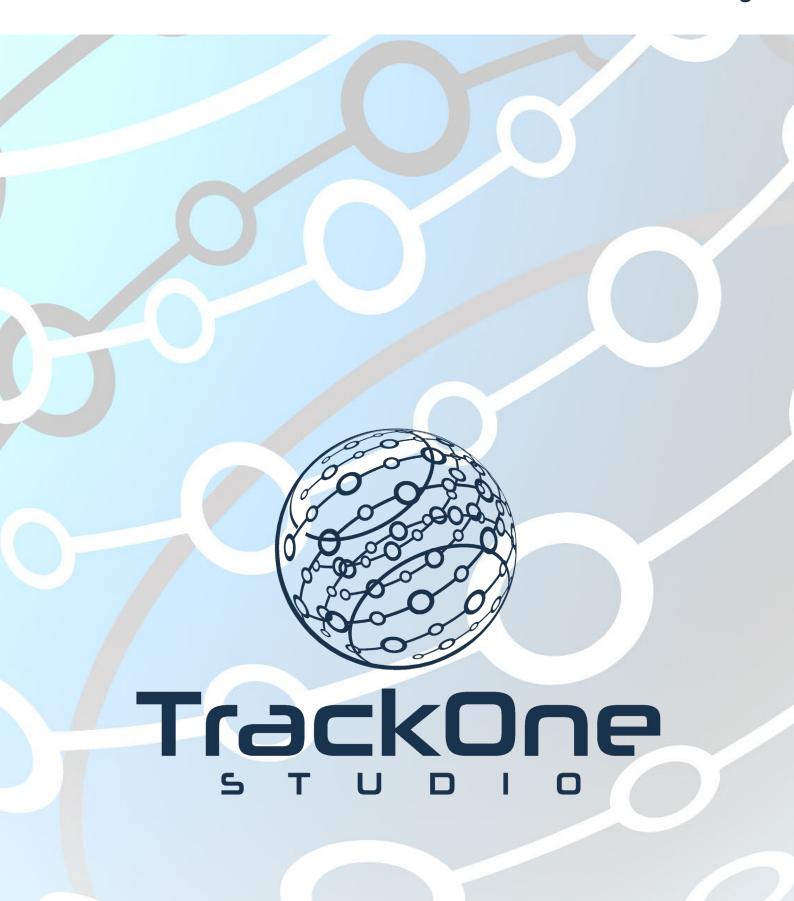

The Learning Analytics Suite September 2018

This document will assist you in the setup and maintenance of your preferred User Field entries and the colours in which are selected to identify each of these User Fields throughout the Suite.

If you require further expansion or assistance at any point in the document, please do not hesitate to contact TrackOne Studio Support through the Help Desk by sending an email to helpdesk@trackonestudio.com.

## Viewing the User Field Maintenance List

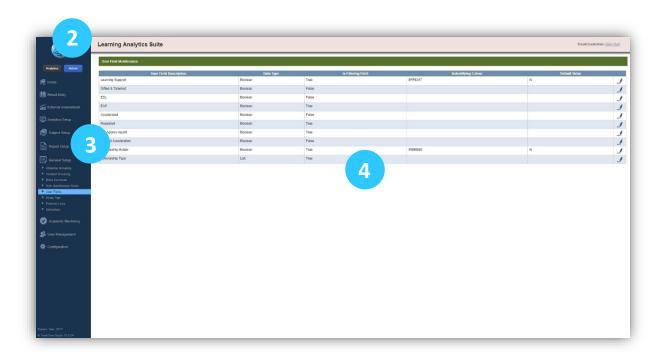

- 1. Login to the application with your Administrator account.
- 2. Select **Admin** from the top of the left-hand task panel.
  - 3. Select General Setup, followed by User Fields.
- 4. The **User Field Management** page will now appear, and all existing user field types will be listed to view based upon the Description, Data Type, Filtering Field and the Identifying Colour.

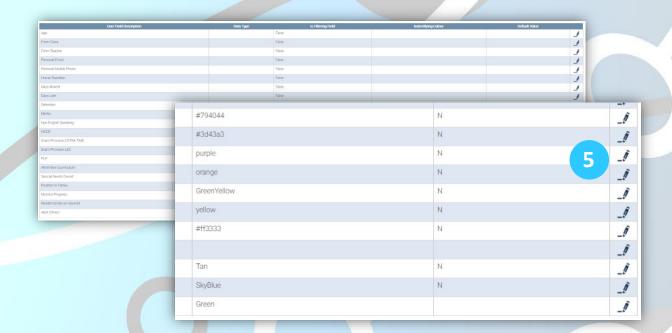

## Editing the Identification Colour

5. Click on the pen icon on the far-right hand side of the User Field that you wish to adjust. The box below will appear. Here you can amend the Description of the User Field, the Colour that the Suite will display this User Field as, and the Filtering/Value settings.

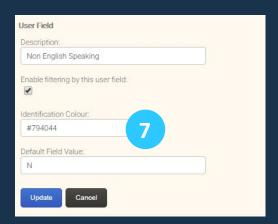

6. Hex Colour Codes or System Drawing Codes are accepted by the Suite. For the purpose of this demonstration, we will use the System Drawing Codes which are listed for your convenience on the next page, or by following the link below:

## https://bit.ly/2Mrsn78

7. Select your colour code and type into the **Identification Colour** box.

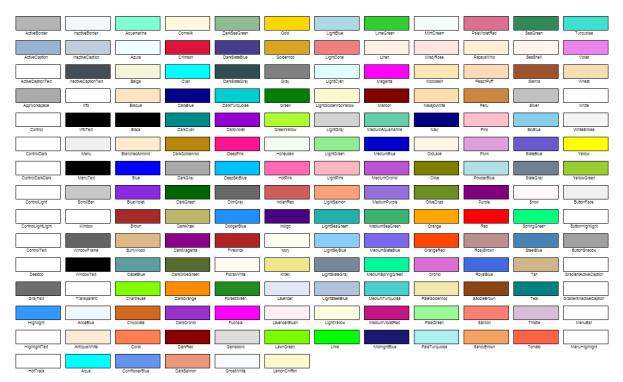

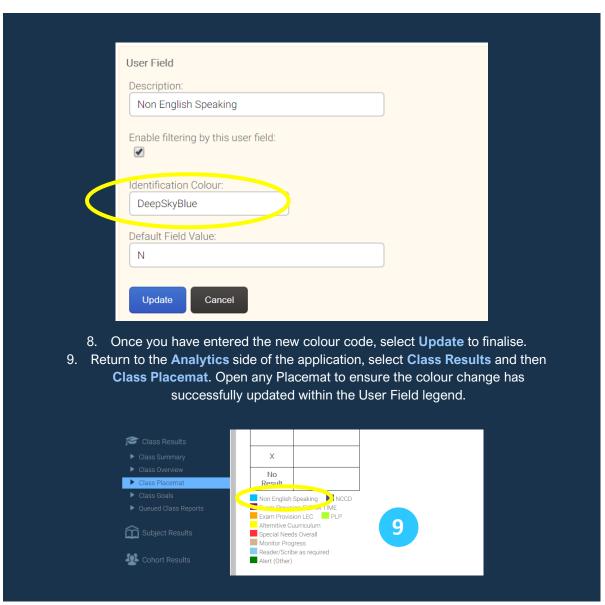